# **Allure Kiosk**

Create an inviting and immersive information point with this slim, sleek Kiosk. Ideal for digital signage and wayfinding solutions.

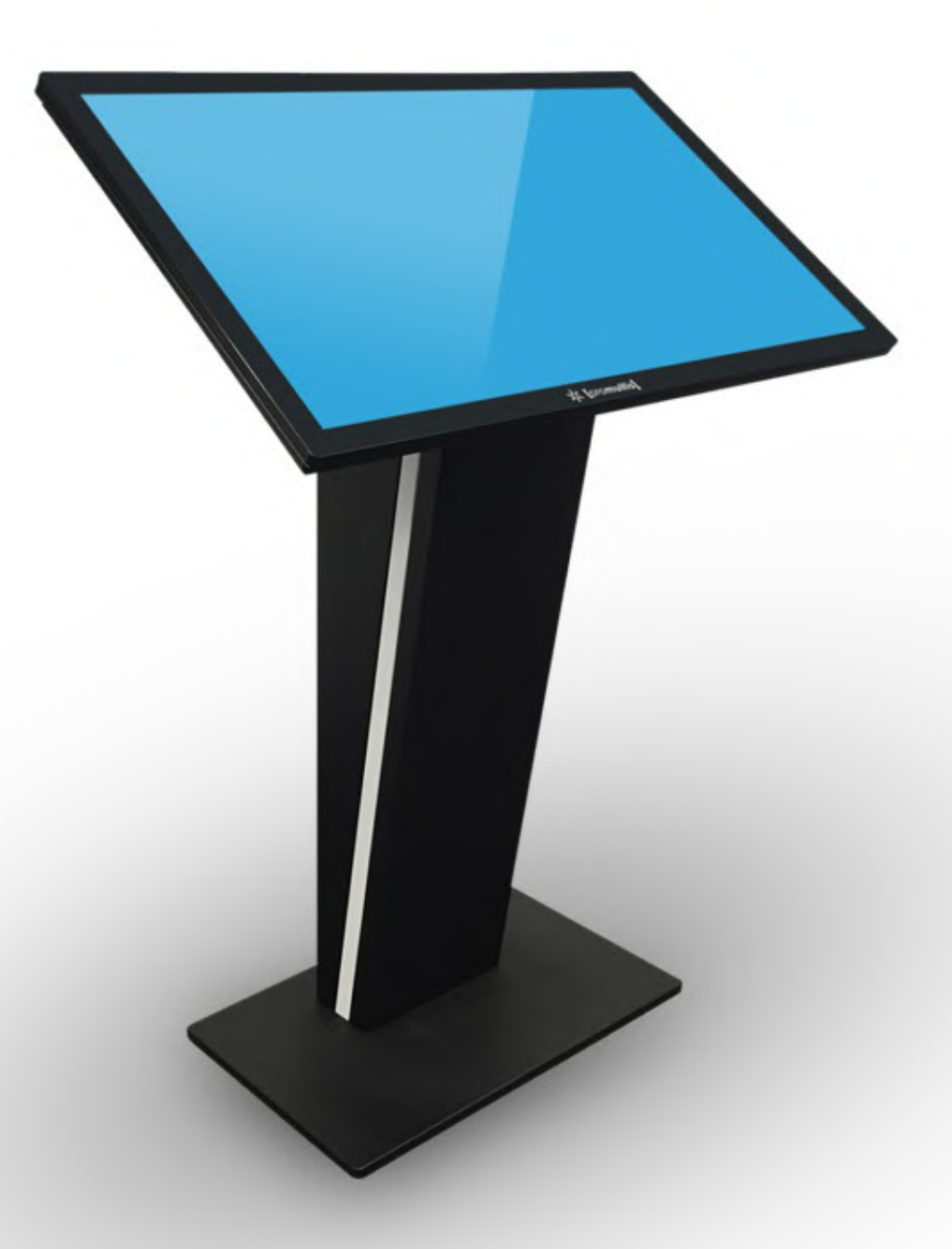

Note: Product design specifications including dimensions are subject to change without notice & may vary from those shown. Please call us for the most up to date specifications and dimensions.

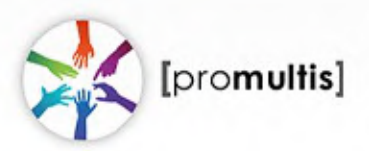

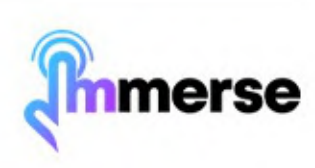

# **Getting Started**

#### **Included in your product box:**

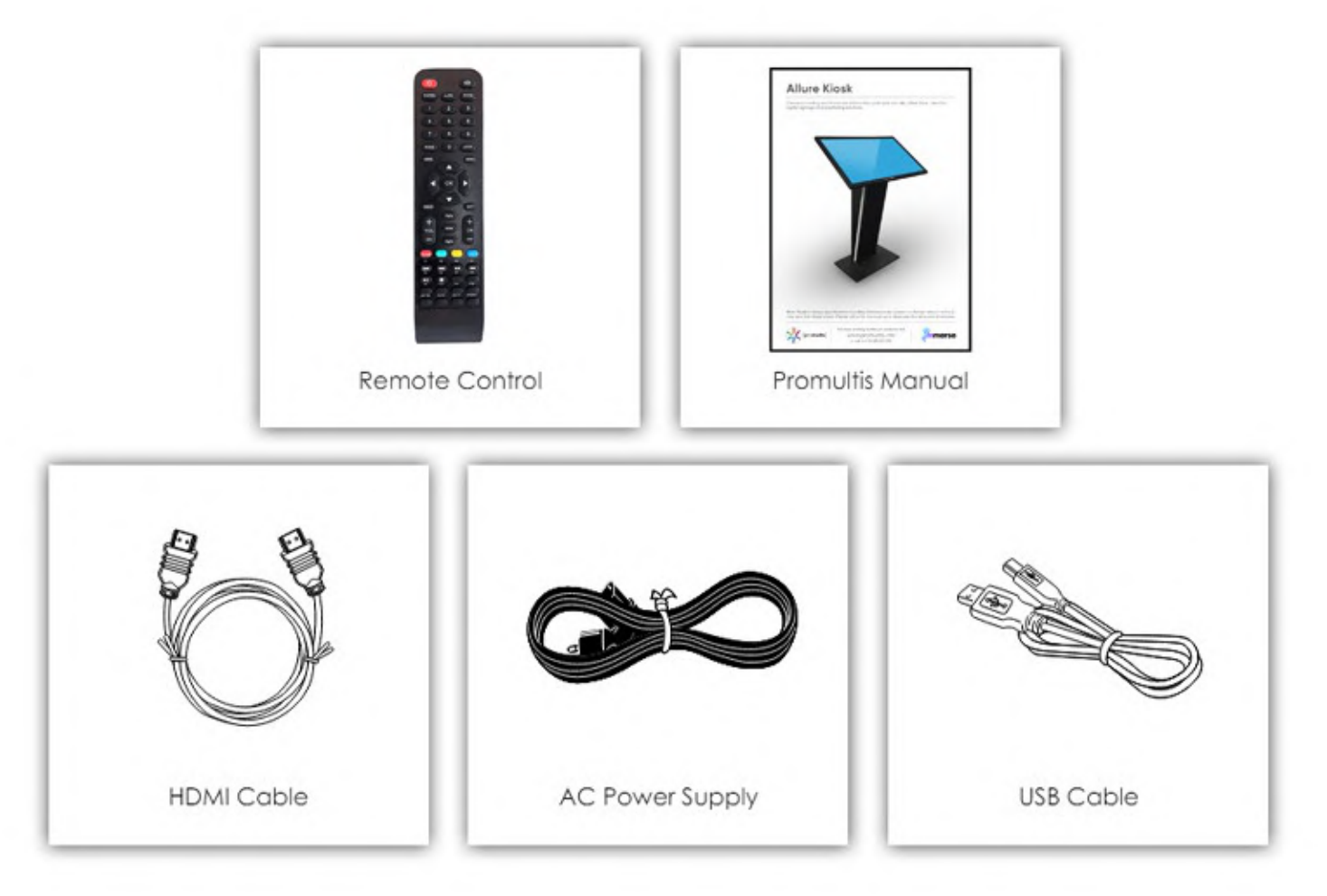

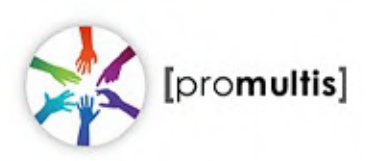

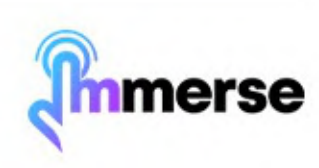

# **Starting the Allure Kiosk**

#### **Start the device**

- 1) Plug the power cable into the Kiosk and at the wall socket.
- 2) Ensure that the rocker switch on the unit is switched on as well as at the wall socket.
- 3) If you have purchased a PC, the PC should automatically switch on and boot into Windows OS.
- 4) If you have an Android OS only Allure Kiosk, it will boot into the Android home page.

#### **Troubleshooting**

If the screen doesn't automatically turn on, take the TV remote and point it to the bottom right of the screen and press the power button.

If the Allure Kiosk doesn't automatically boot into Windows OS (and you have purchased a PC with the Kiosk), swipe in from the left or right edge of the screen when the Android OS is fully loaded up and press the Windows icon.

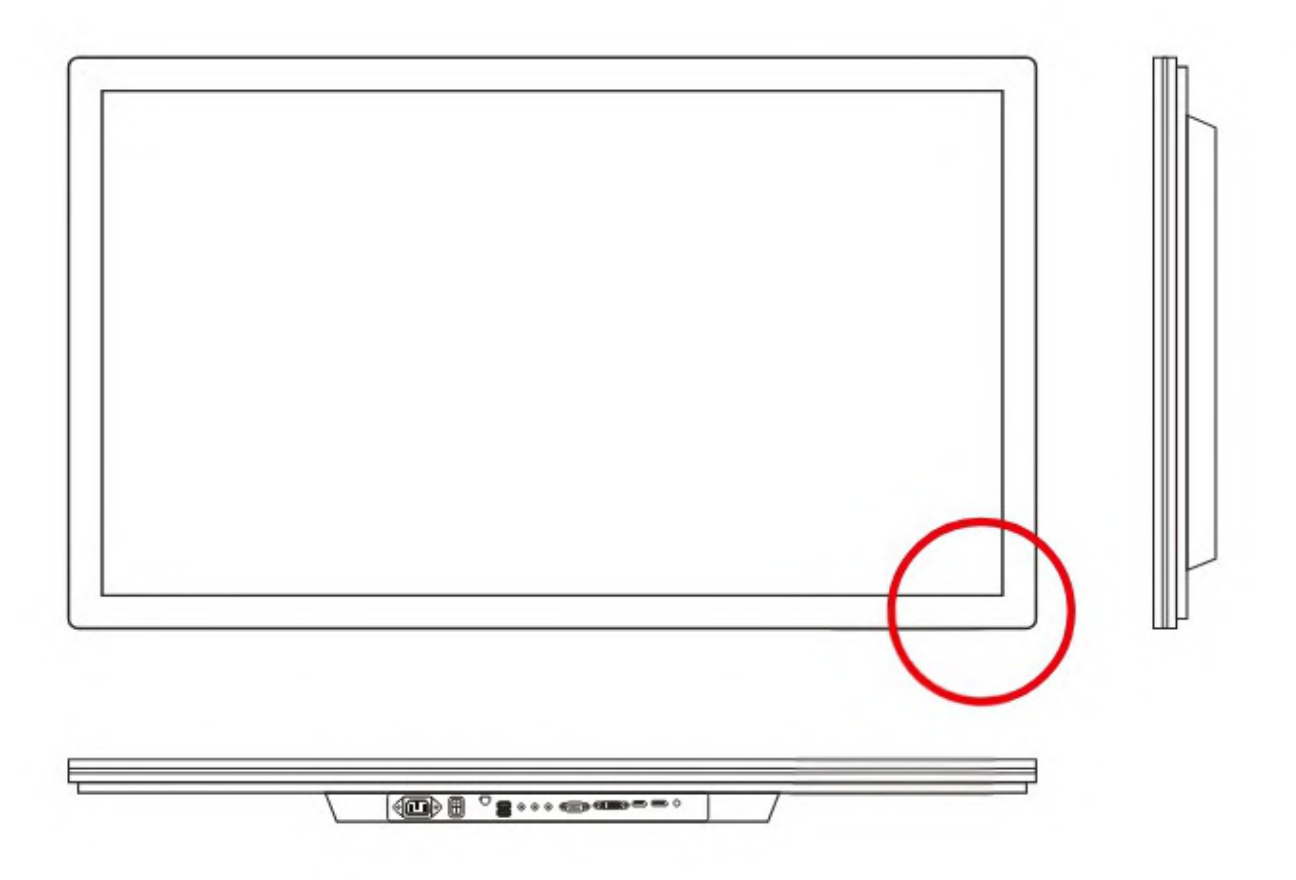

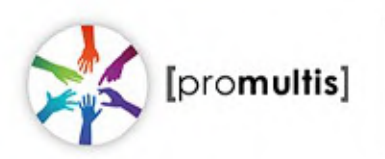

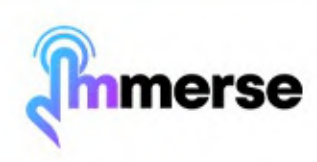

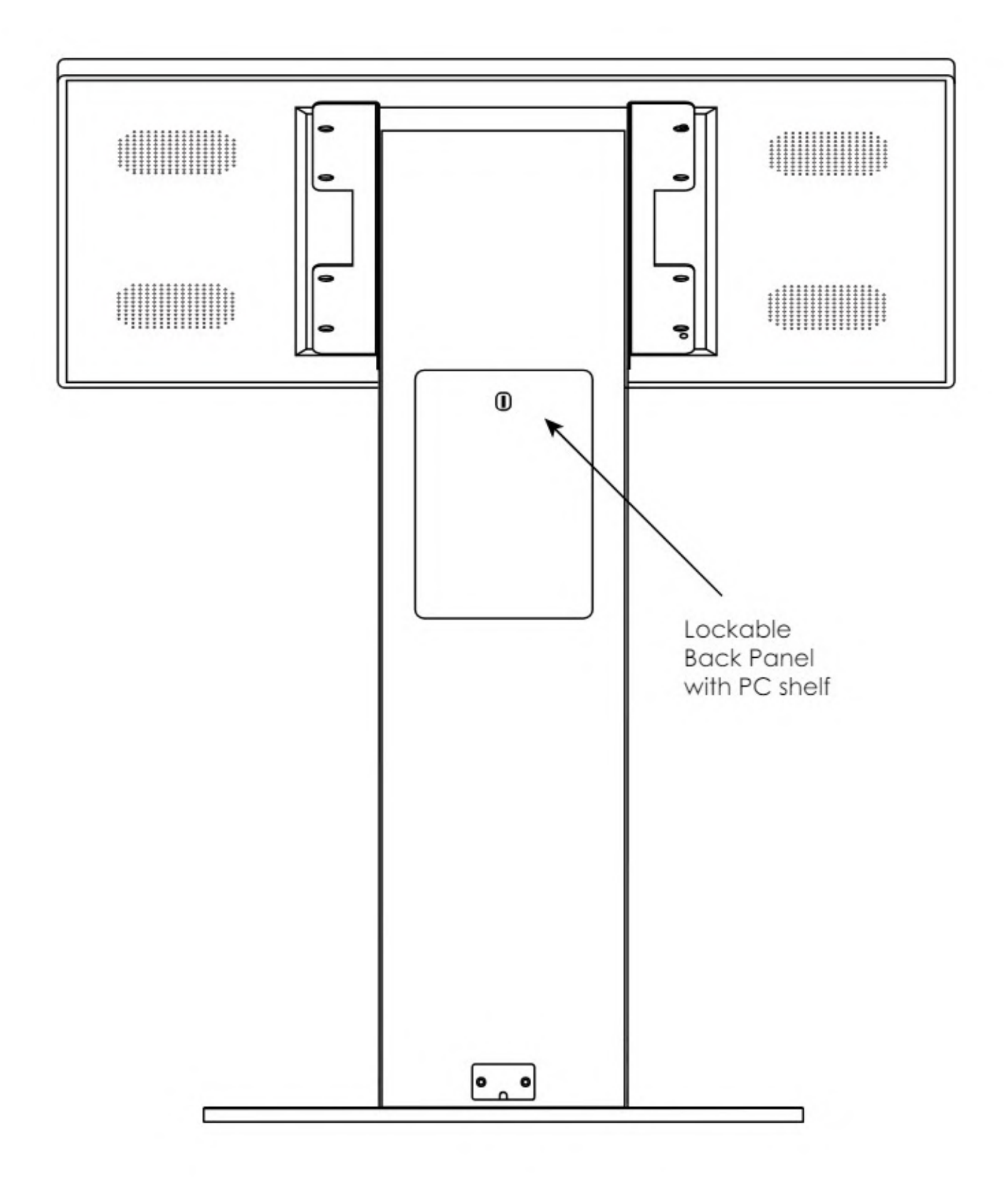

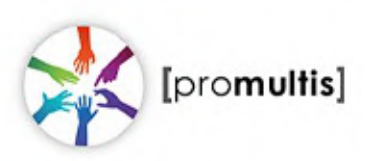

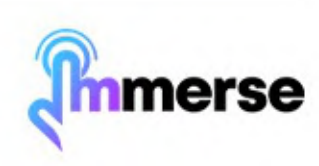

# **PC Shelf**

- 1. In order for the toch to work on the screen the HDMI & USB cables MUST be connected to the PC
- 2. If the touch requires further adjustment follow the Windows touch calibration instructions in this manual.

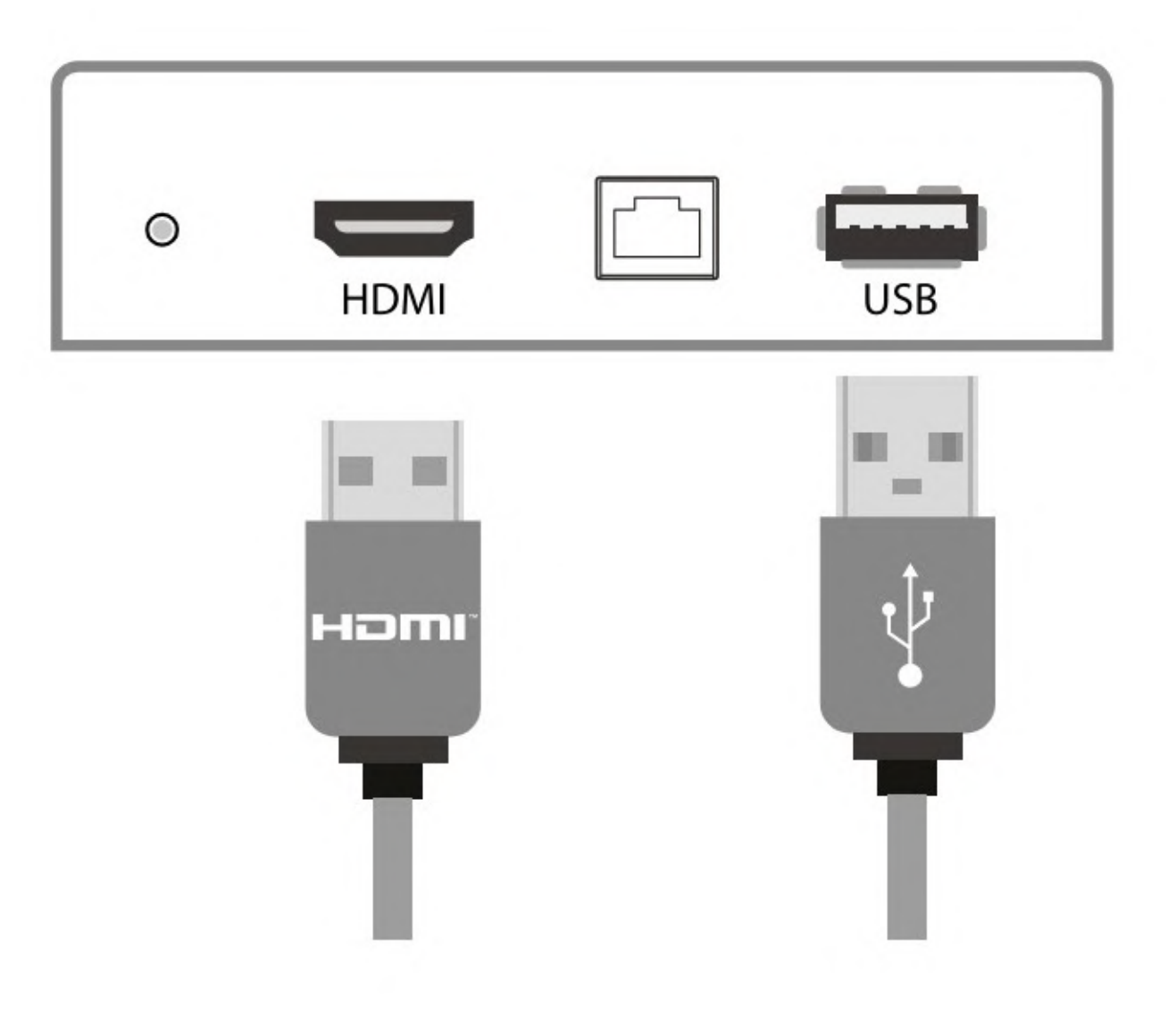

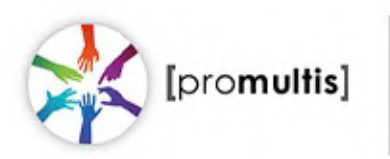

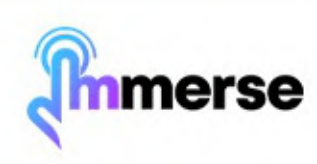

#### **Controller**

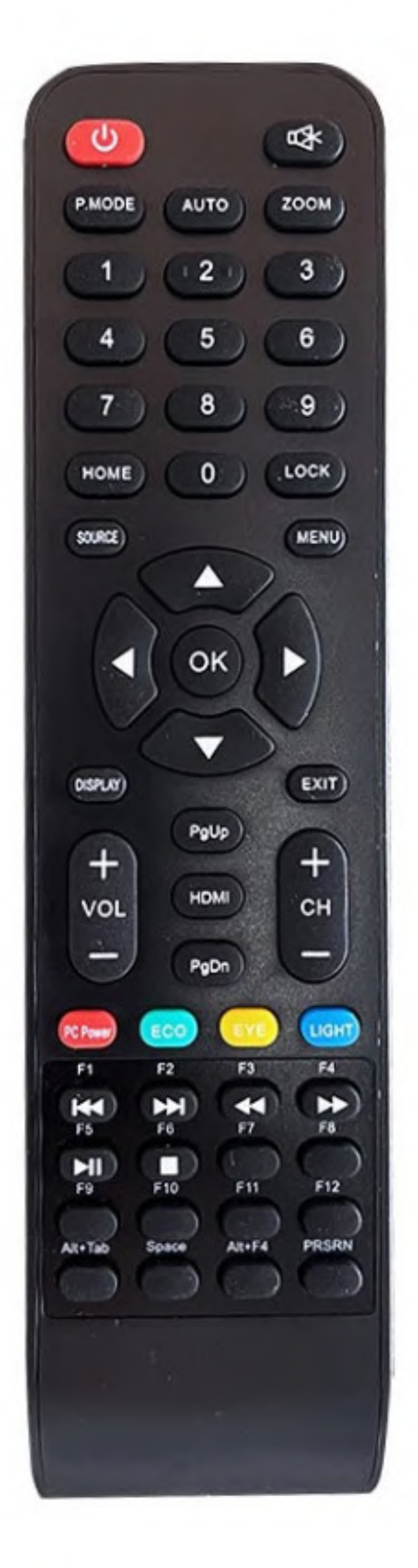

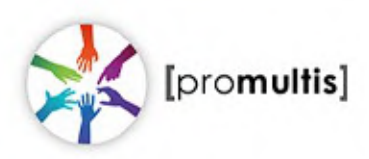

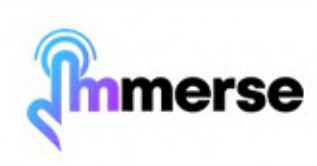

## **Guidance**

#### **Projected Capacitive Touch Technology**

When using the touchscreen, the gesture functions are very similar to using a smartphone or tablet on a larger scale.

The way Projected Capacitive Touch works is by fixing a sensor grid between a layer of cover glass and the LCD panel, so that when a finger touches the glass the grid detects the coordinates of the touch point. With this type of touch technology, no raised bezel is required.

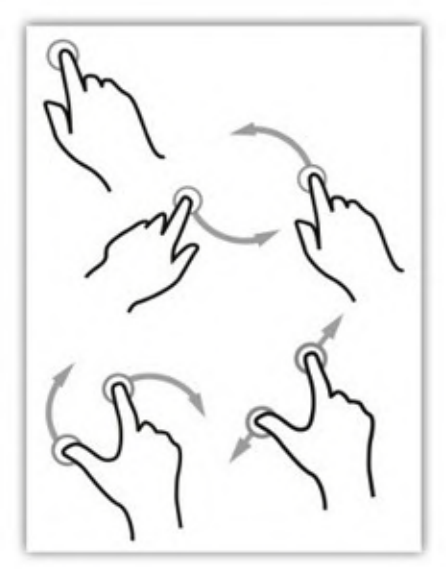

#### **Screen Cleaning**

Over time and use, the screen will become tarnished with finger prints; to clean, a mist spray glass cleaner / degreaser should be used when the screen is at a 45 degree angle. Should any liquid be dropped on the screen when in its horizontal position, this should be mopped up with a liquid absorbent cloth prior to cleaning.

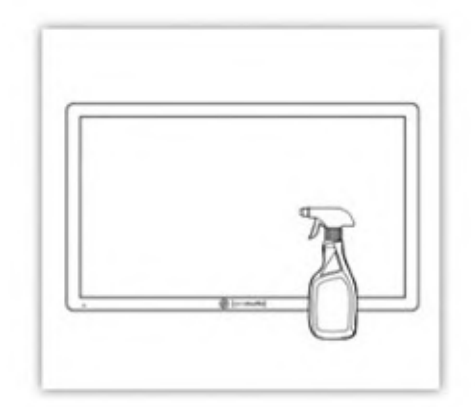

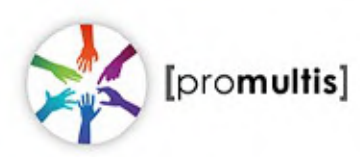

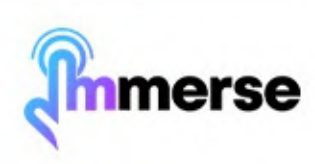

#### **Home Screen**

After the screen boots up, you will enter the main interface. The default theme for the public version appears as follows:

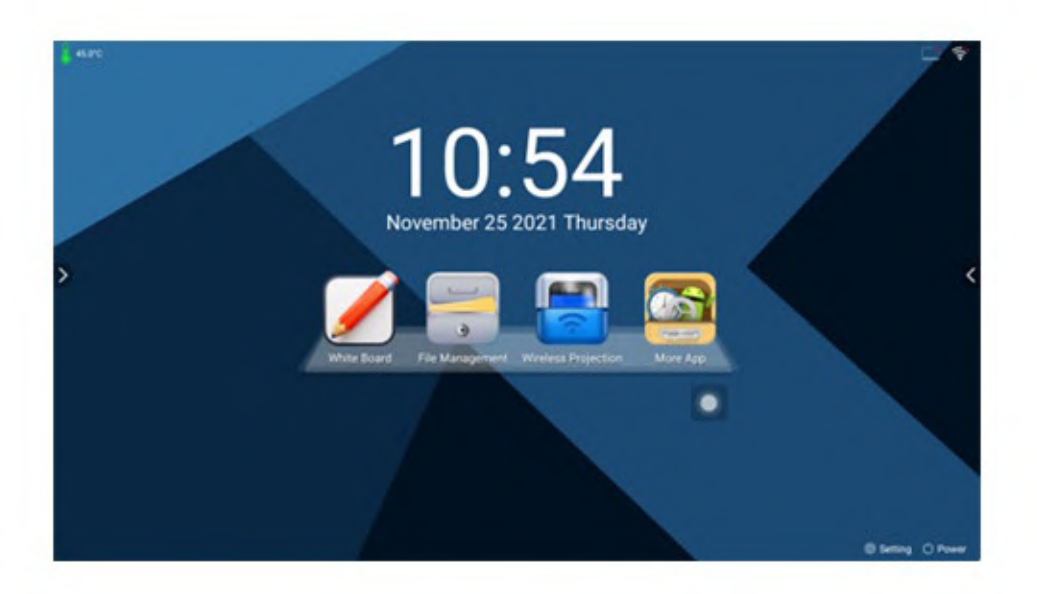

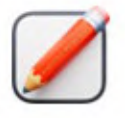

Click to open the Whiteboard application.

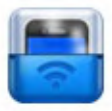

Click to open the Wireless Projection application, which allows for mobile phone screen casting.

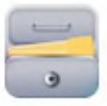

Click to open the Android File Management application.

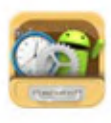

Click to open the Android applications screen and menu settings.

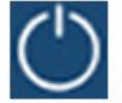

Click to open the Power options

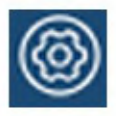

Click to open the Settings Menu

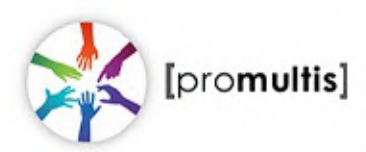

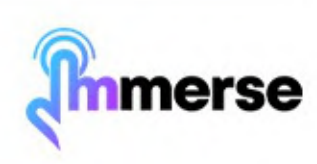

# **Whiteboard Software**

After selecting the Whiteboard application from the Home Screen, the following interface will appear:

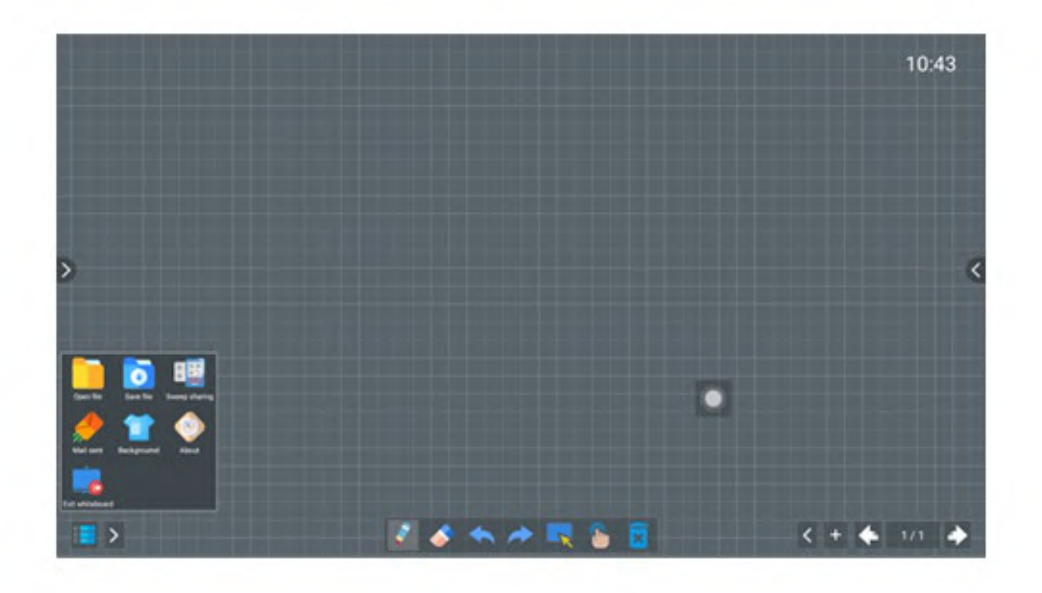

The Whiteboard has a default gray grid background. It allows for single-point, brush-free handwriting and is ready for immediate use

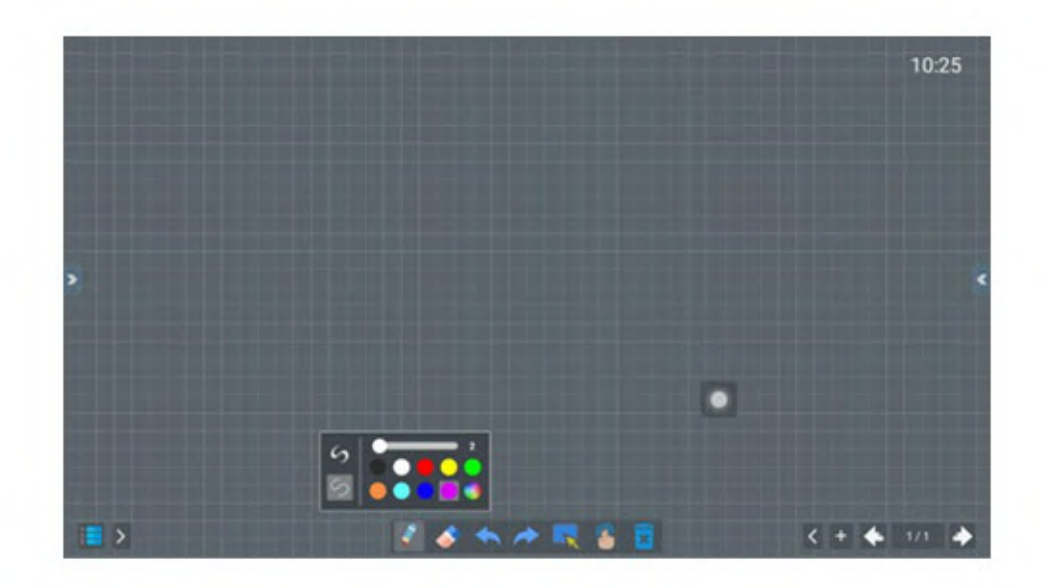

Click the pencil icon to open the interface displayed above.

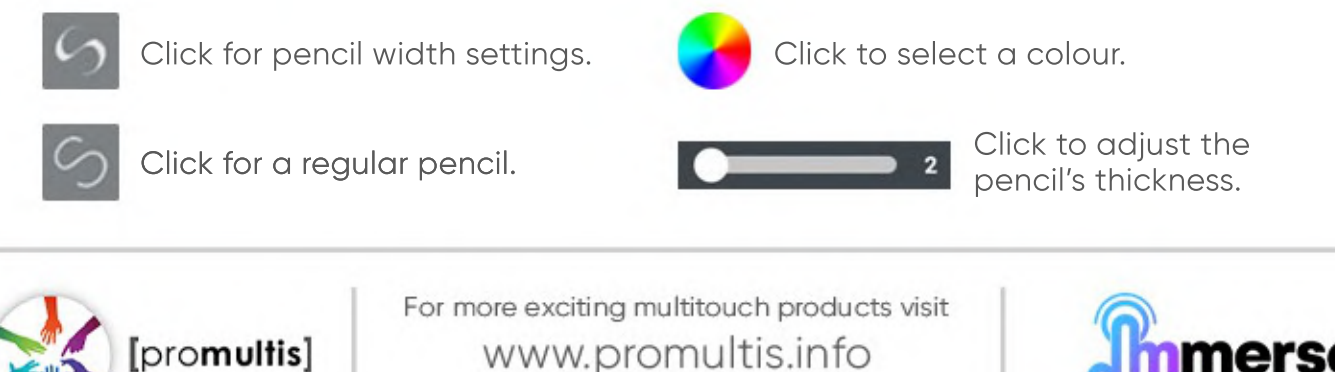

or call +44 (0) 239 251 2794

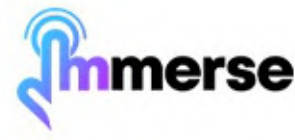

# **Whiteboard Software**

After the screen boots up, you will enter the main interface. The default theme for the public version appears as follows:

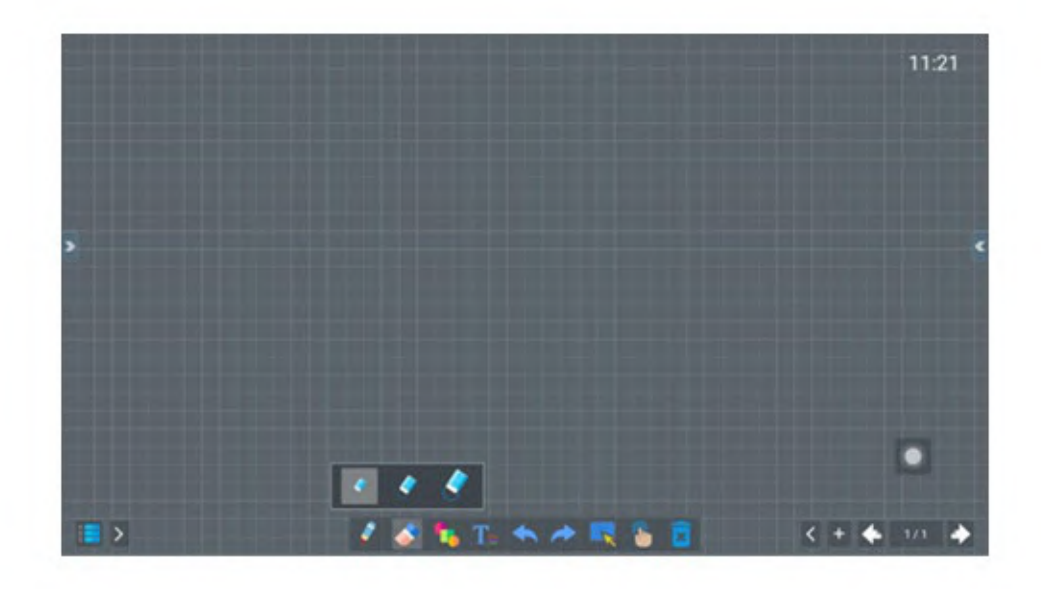

Click the eraser icon to open the eraser tool.

- Click this button to undo your previous action
	- Click this button to restore the undo action.

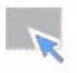

Click this button to select your content to copy and paste or delete it.

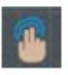

Click this button to switch between a single touch point (for drawing/writing) and multiple touch points

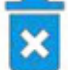

Click this to delete content.

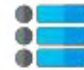

Click this to access the left side menu -

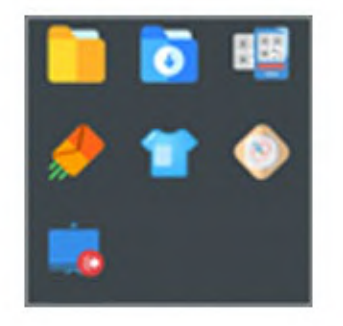

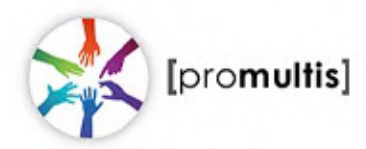

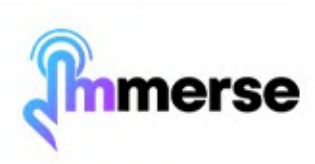

## **Whiteboard Software**

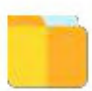

Click this icon to open a file.

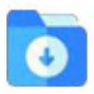

Click this icon to save a file. You can save in the following file formats: BZD File, JPG/ PNG or as a PDF.

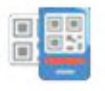

Click this icon to share your work as a QR code. Turn on the switch to require a password to view. The password is to the left of the switch. (Only available with an internet connection).

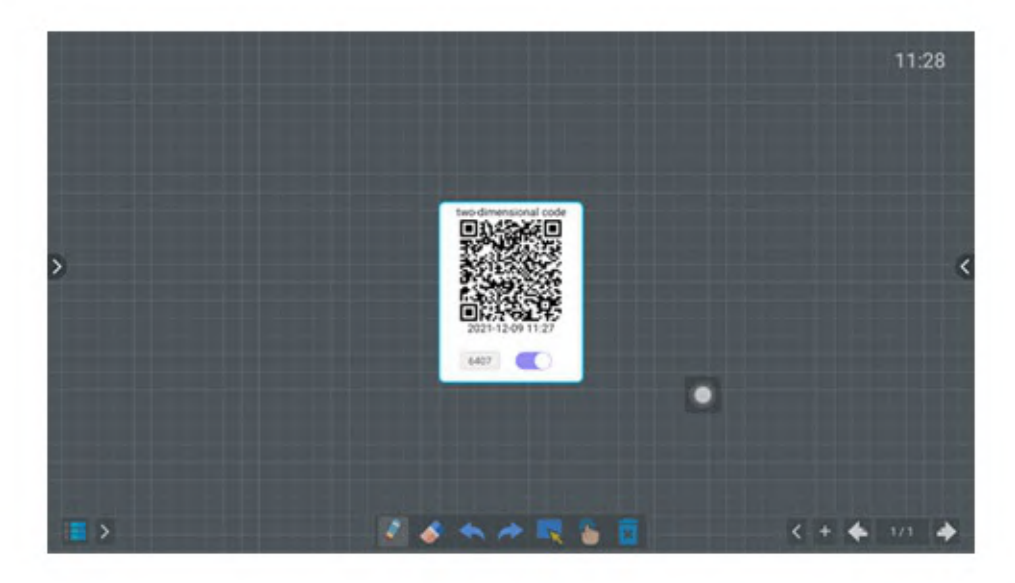

Click this icon to send an email. (Only available with an internet connection).

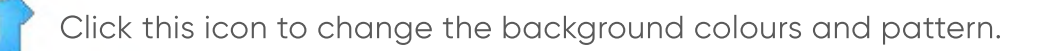

Click this icon to open additional tools - pictured below. switch the tools on and click confirm to see them in the tool bar along the bottom:

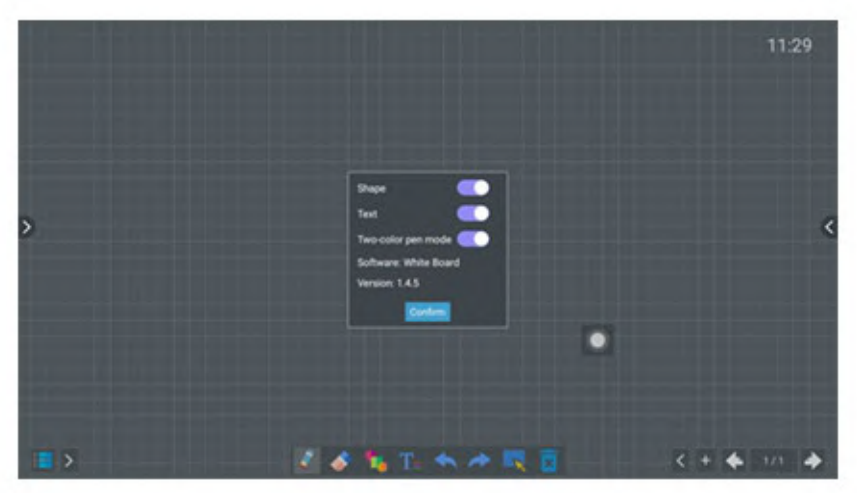

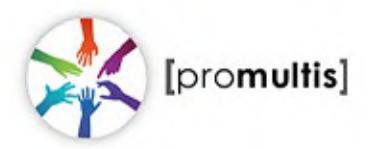

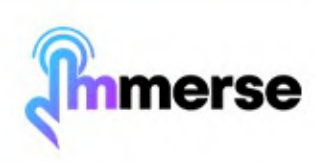

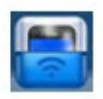

Click the "Wireless Projection" icon from the home page. The image below is what will be displayed when the application opens.

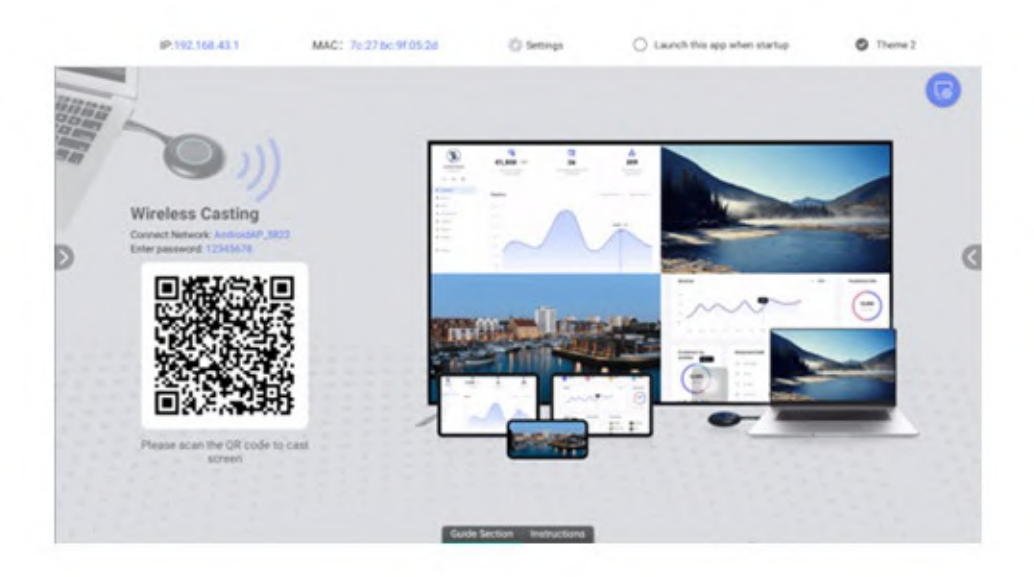

On an Android phone, you can scan the QR Code on the left using your Camera app to download the screen-casting software. If you have an iPhone or want to connect a PC/ Mac, press the "instructions" button at the bottom of the screen.

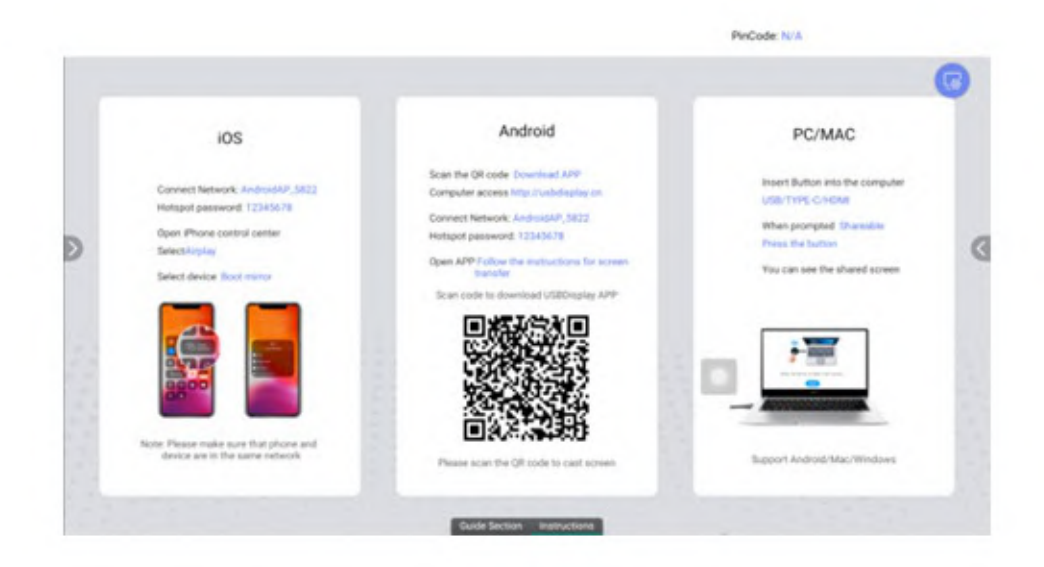

Follow the on-screen instructions for your device.

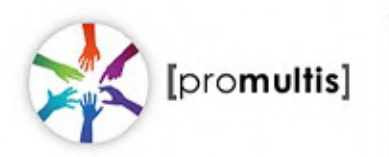

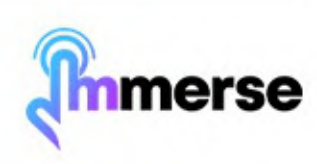

#### **Home Screen**

To access the screen casting settings, press the settings button - circled below:

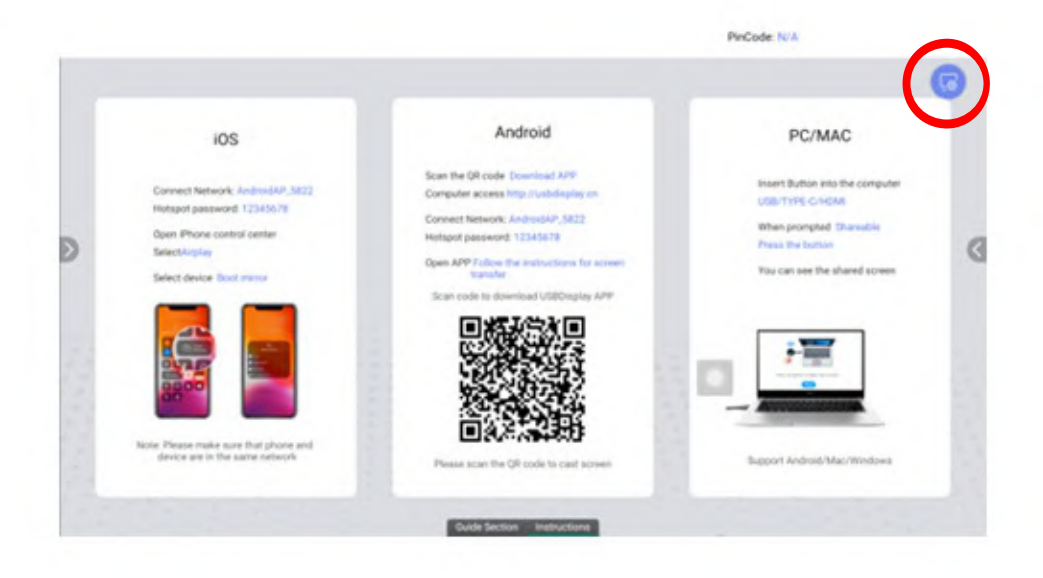

The settings below will appear:

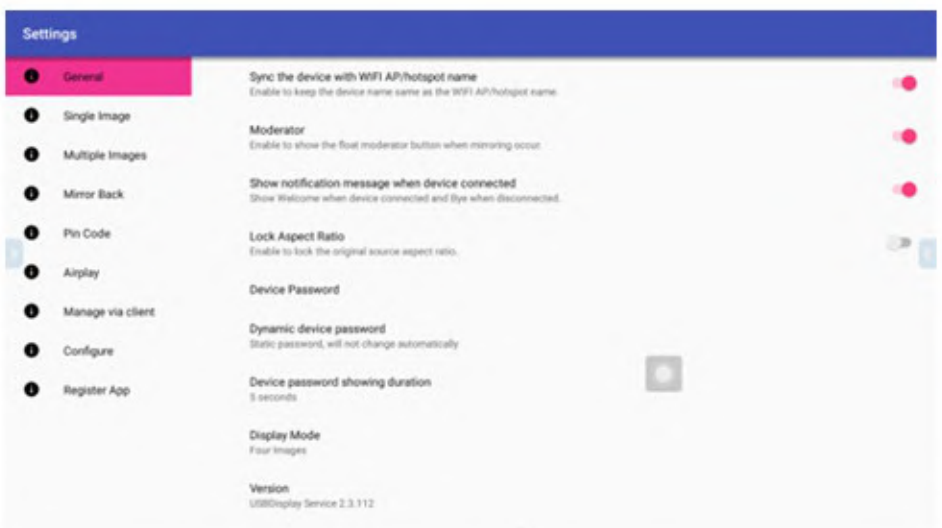

Moderator: When this option is activated, a hover menu will appear to assist hosts in managing screen casting, as illustrated below:

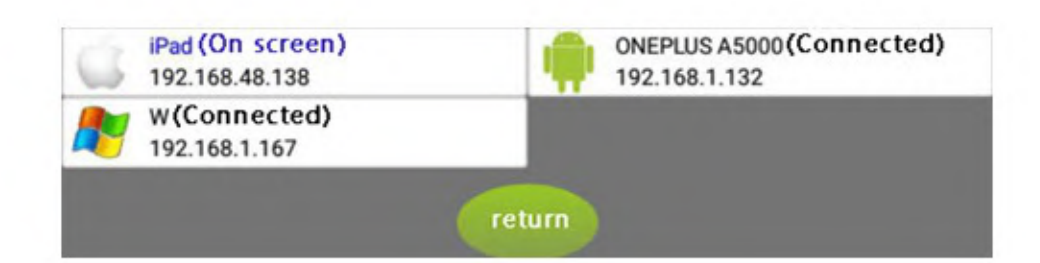

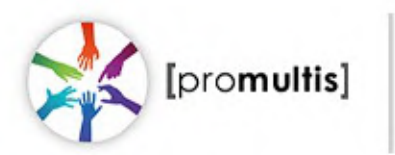

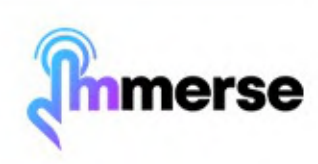

Show notification message when device connected: When activated, a welcome message will pop-up when screen casting begins, and a goodbye message will pop-up when disconnected.

Lock aspect ratio: When activated, the aspect ratio of the original source will be locked.

Device password: By default, this password is 12345678, which can be changed.

Dynamic device password: Allows for a dynamic password that changes automatically when a specified amount of time has passed.

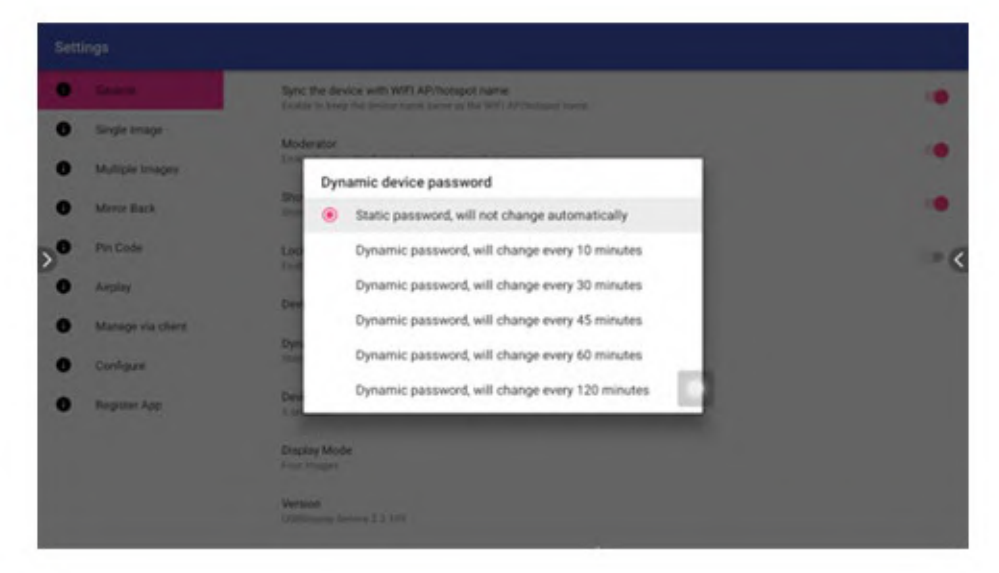

Display mode: Change the amount of images displayed.

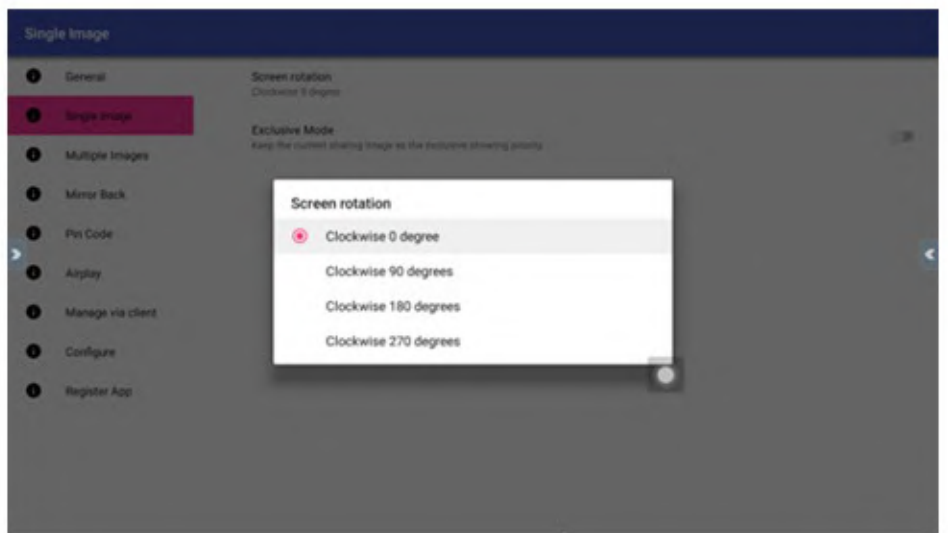

Single Image > Screen rotation: Change the orientation of the screen.

Single Image > Exclusive mode: Once exclusive mode is activated, when a device is casting, other devices cannot interrupt or override the screen cast.

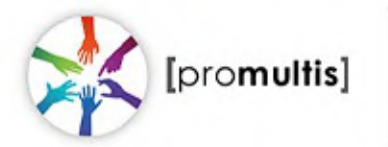

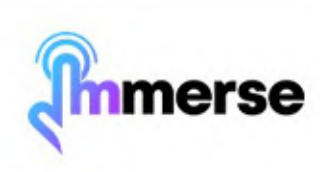

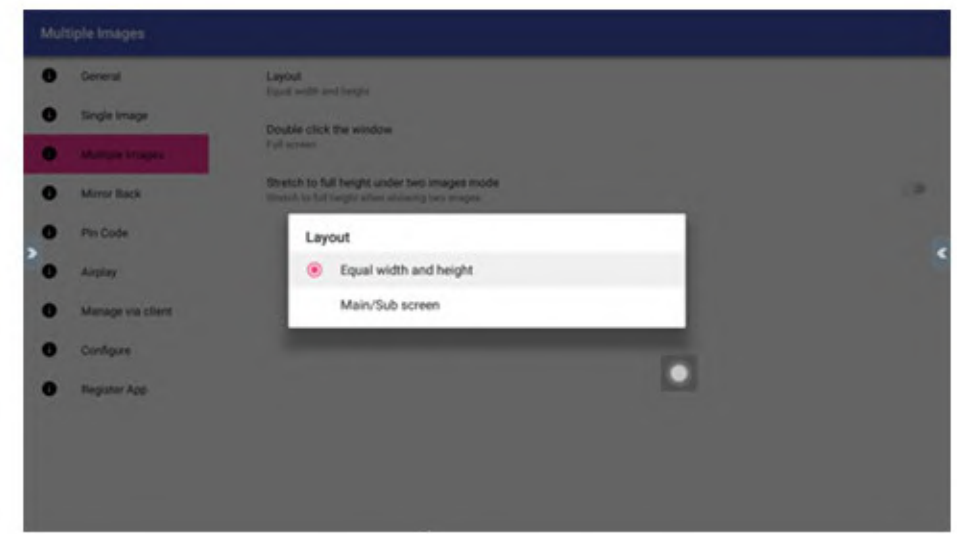

Multiple Images > Layout: By default, the display screens are equally proportioned. If the display ratio of one screen casting signal is larger than that of the others, you can switch the main screen.

Multiple Images > Double click the window: Full screen display by default.

Multiple Images > Stretch to full height under two images mode: In dual-phone screen casting, the sides may not be displayed due to the display proportion. When this option is turned on, the display proportion will be adjusted to fill the screen.

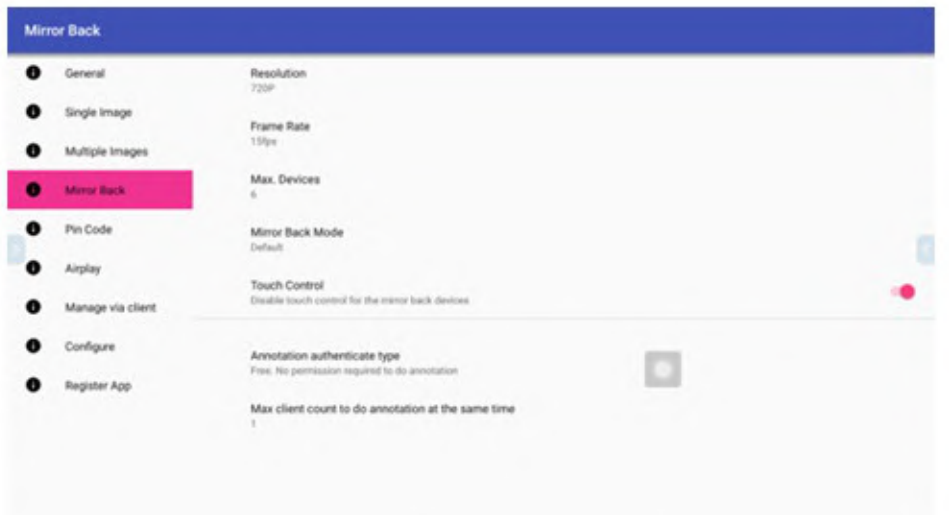

Mirror Back > Resolution: Change the resolution.

Mirror Back > Frame Rate: Change the frame rate

Mirror Back > Max. Devices: Change the maximum numbers of devices allowed to screencast at once.

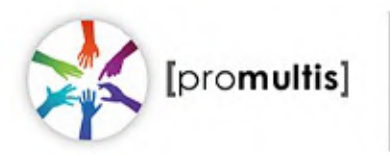

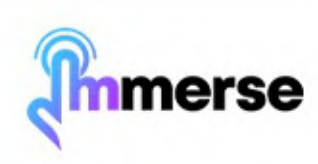

Mirror Back > Mirror back mode: The anti-mirror function is enabled by default.

Mirror Back > Touch control: Open the QuickShare application on your mobile phone, search for USBDisplay xxxx in the lower right corner, and click Desktop Sync. Once the anti -mirror is successful, the Android phone screen will display on a larger screen, and the phone can control the large screen by touch.

Mirror Back > Annotation Authorisation Type: This setting allows you to configure annotation permissions in anti-mirror mode.

Mirror Back > Maximum Number of Simultaneous Annotators: This setting allows you to specify the number of users who can annotate at the same time. However, only one person can write at a time.

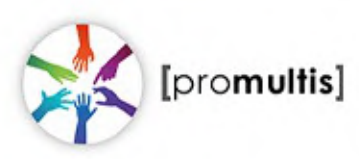

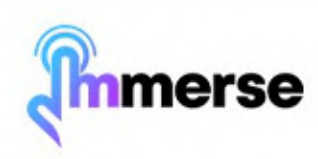

# **File Management**

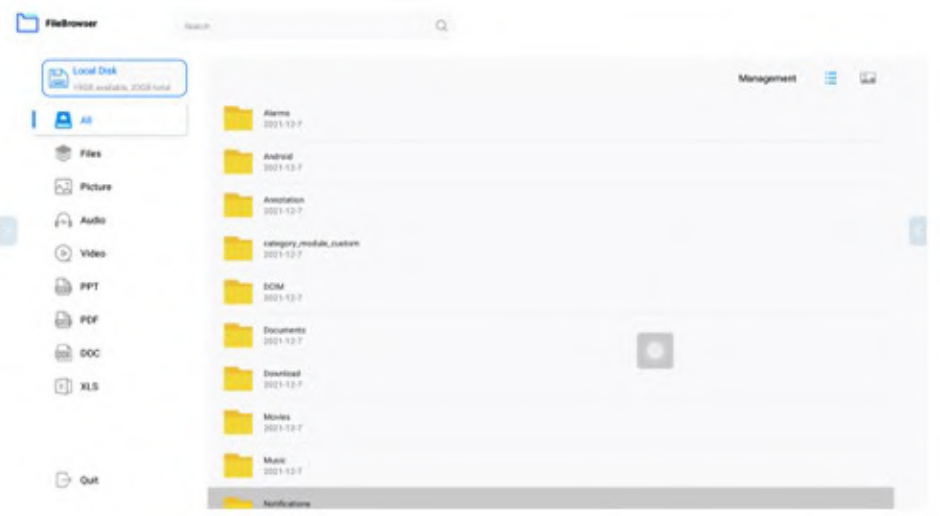

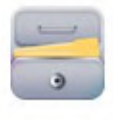

I2

Click this icon to open the file browser (pictured above)

Click this to access the file list selection

Click this to change the view of the Files

Click "Management" to open the file manager settings (shown below).

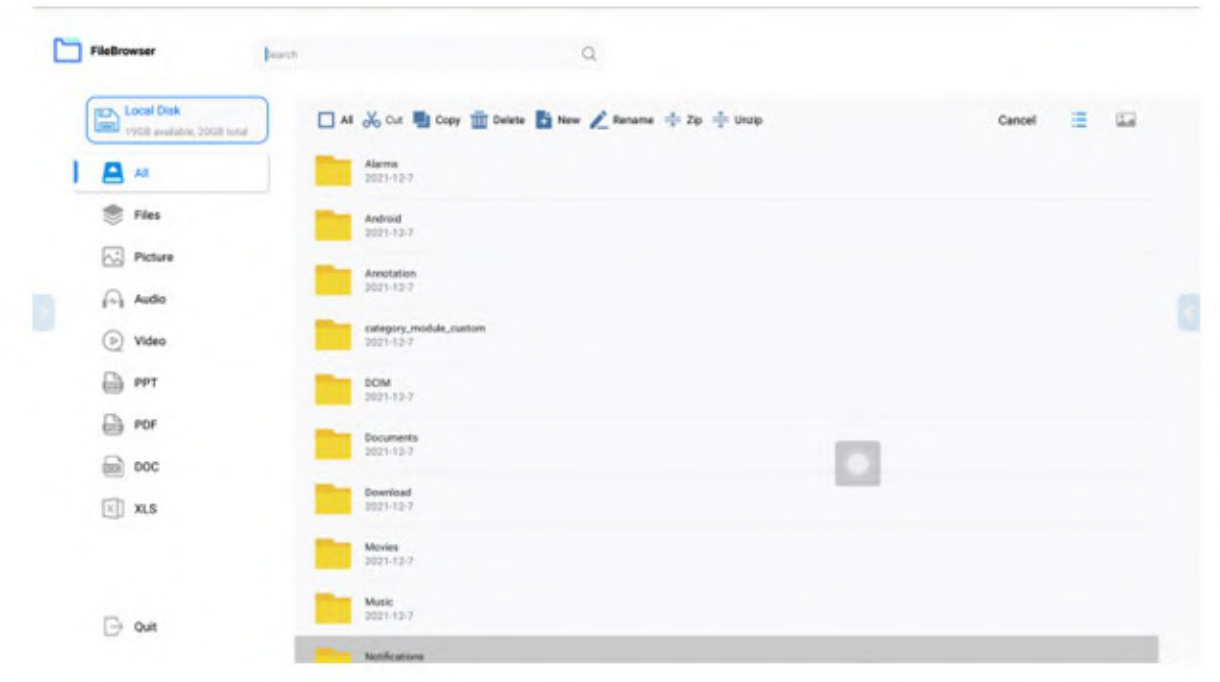

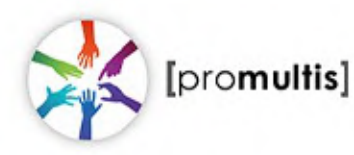

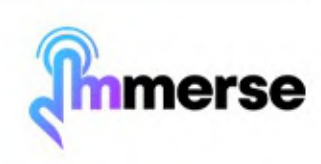

## **Side Menus**

Click the arrows on the left and right sides of the screen to open the side menu (shown below, on the right side of the image)

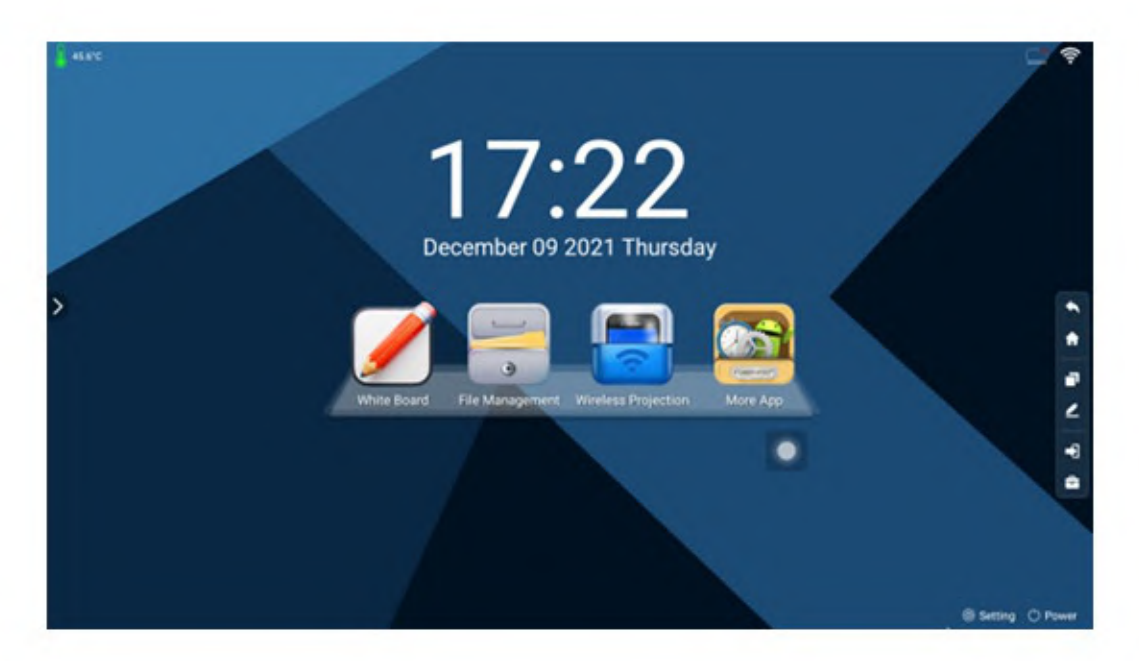

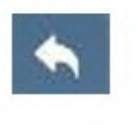

Click to go back

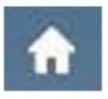

Click to return to the Android home screen

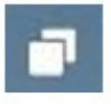

Click to view/close your open applications

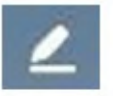

Click to open annotation mode

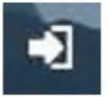

Click to open the source settings

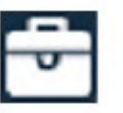

Click to open the advanced menu

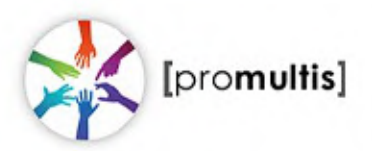

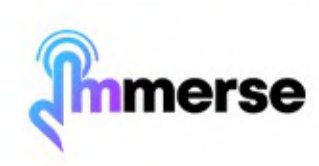

## **Advanced Menu**

The image below shows the advanced menu. You can also access this menu by swiping in from the left and right edges of the screen.

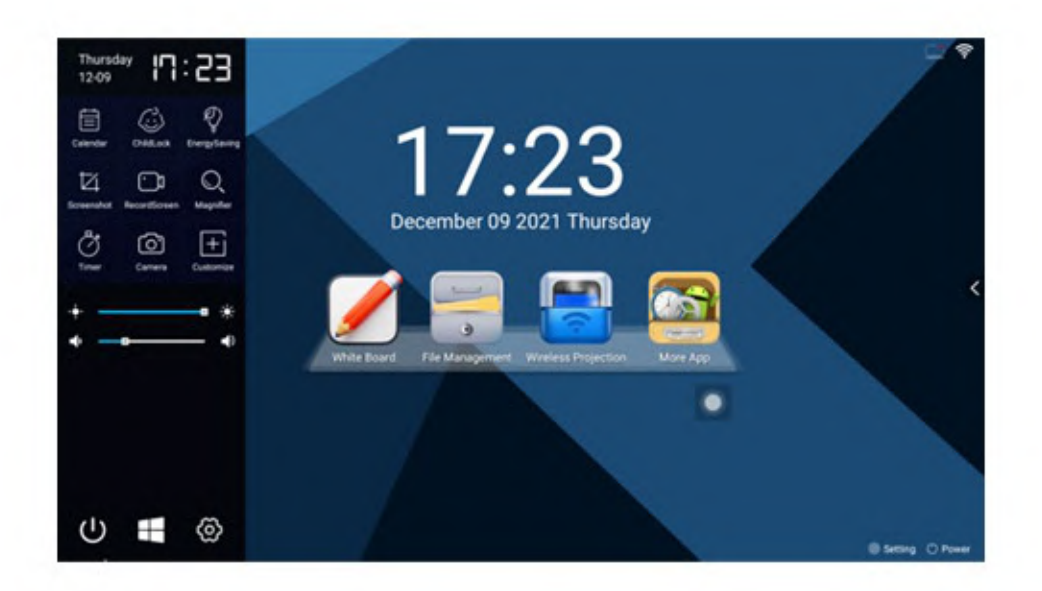

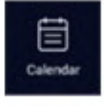

Click to change the displayed time / date.

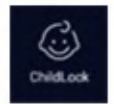

Click to activate the Child Lock. The default password for the child lock is 2580.

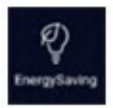

Click to activate the energy saving feature.

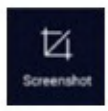

Click to take a screenshot. This will save to the local memory.

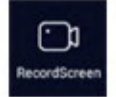

Click to open the screen recording feature. recordings will be saved in the MP4 format and in the BSDScreen folder.

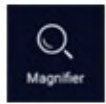

Click to open magnifier, which allows you to enlarge fonts and images in Android.

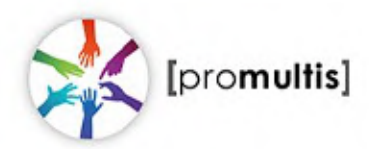

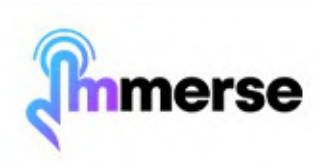

### **Advanced Menu**

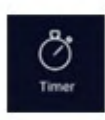

Click to open timer application

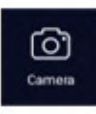

Click to open the camera

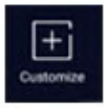

Click to customise the shortcut keys for opening applications

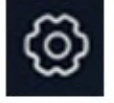

Click to open the settings menu - connect to Wi-fi in these settings

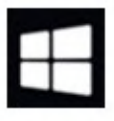

Click to switch to the Windows PC (only applicable if you purchased a PC with the unit)

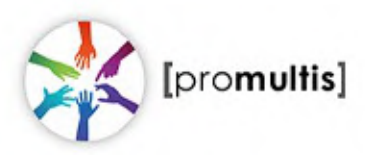

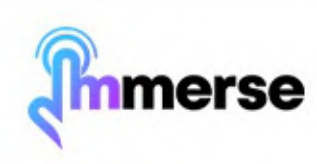

## **Touch Calibration**

Please note: The following instructions are only applicable if you have purchased a PC with the Allure Kiosk.

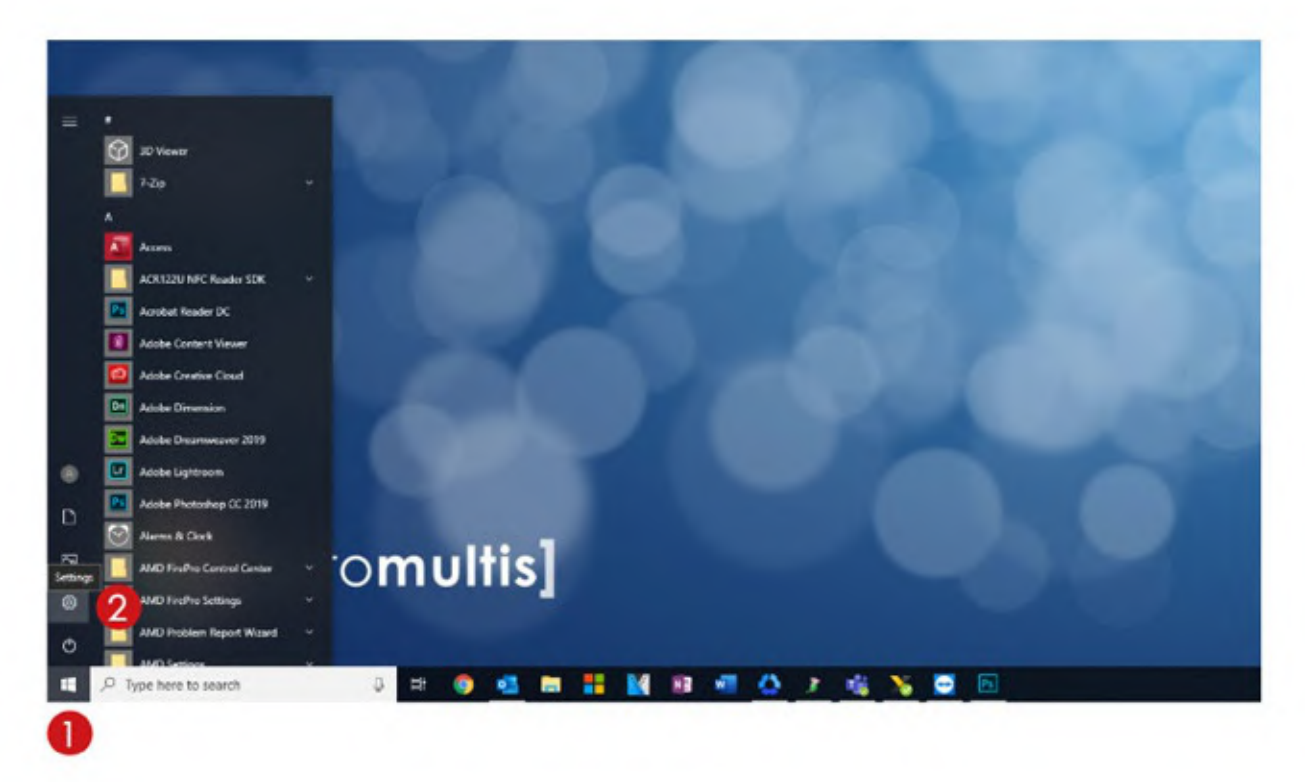

1) Open the start menu by tapping the Windows button.

2) Open settings by tapping the gear icon.

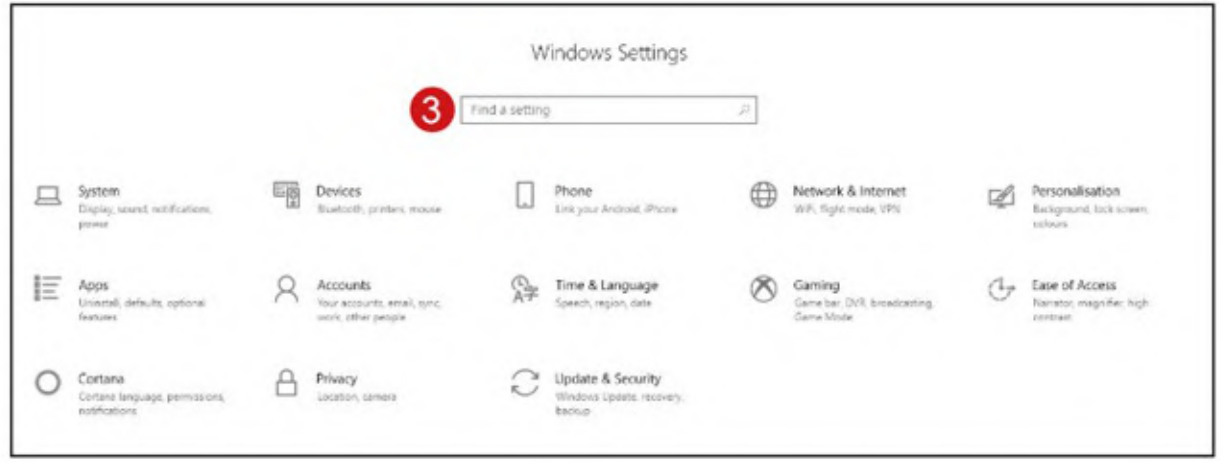

3) Once on the settings page, tap on "find a setting" at the top and type in calibrate.

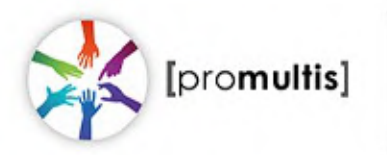

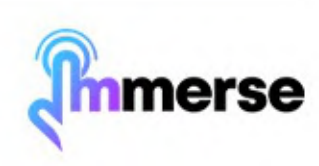

#### **Touch Calibration**

4) You will get two results, tap on "calibrate the screen for pen or touch input". This will open a small "Tablet PC Settings" window.

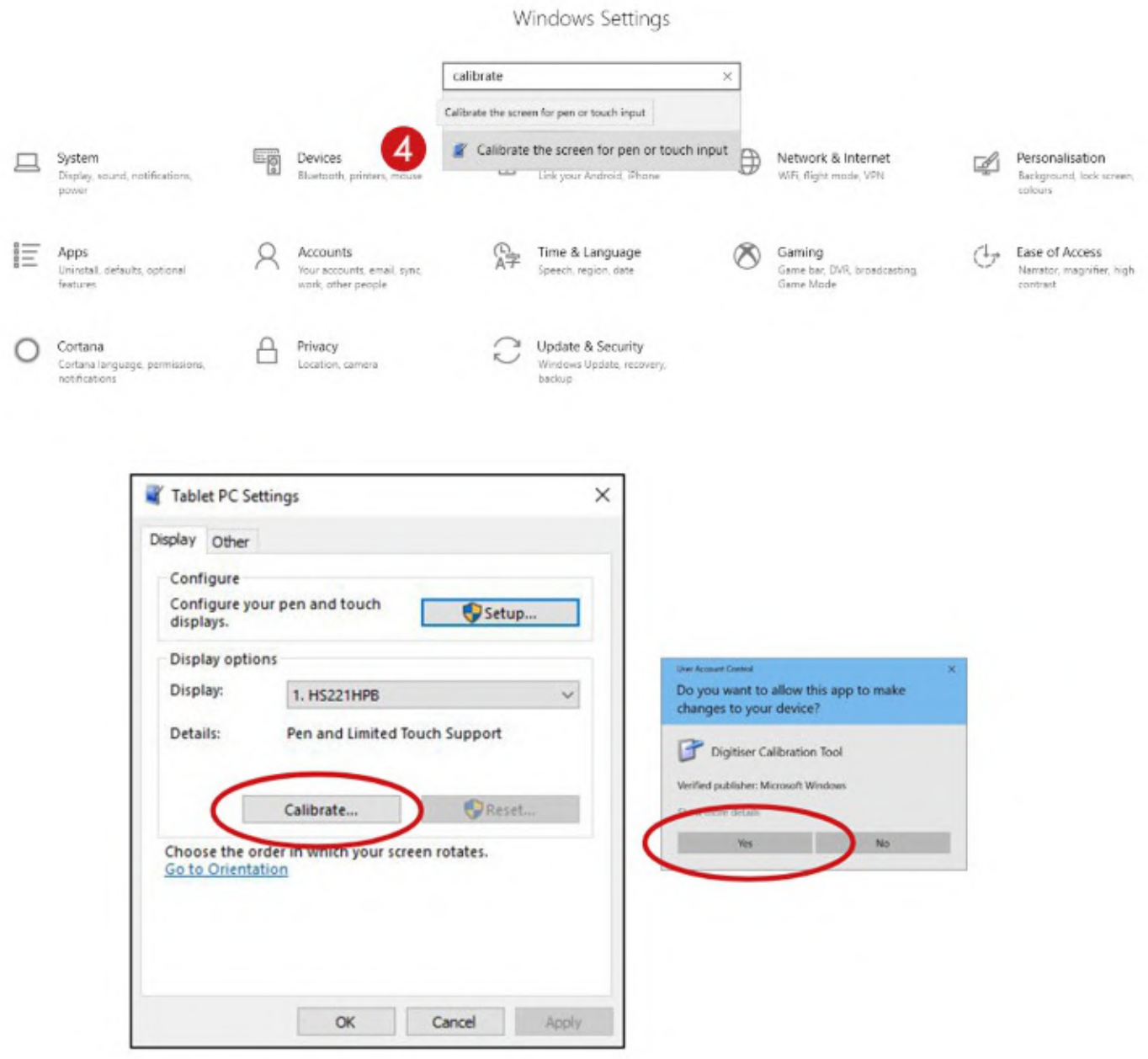

5) Tap "Calibrate..." You may get a pop up asking to allow this app to make changes - tap yes.

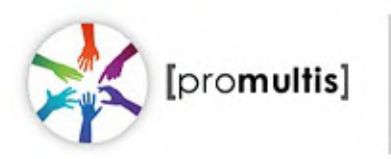

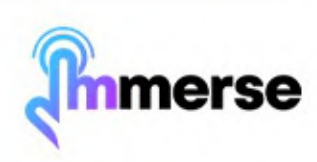

## **Touch Calibration**

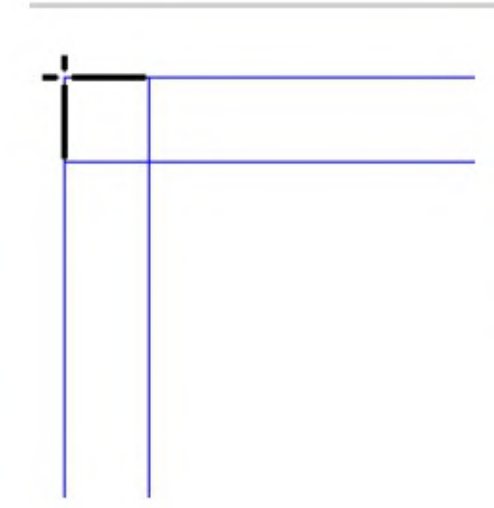

To provide calibration samples, tap the crosshair each time that it appears on the screen.

Right-click anywhere on the screen to return to the last calibration point. Press the Esc button to close the tool. Do not change your screen orientation until you have completed the calibration process.

- 6) You will see a white screen with a crosshair in the top left corner. Tap on each crosshair as accurately as possible in the sequence they appear.
- 7) You should have to tap a total of 16 times at which point the calibration will finish.
- 8) A prompt will appear asking if you would like to save these settings, tap yes.
- 9) The touch will now be calibrated.

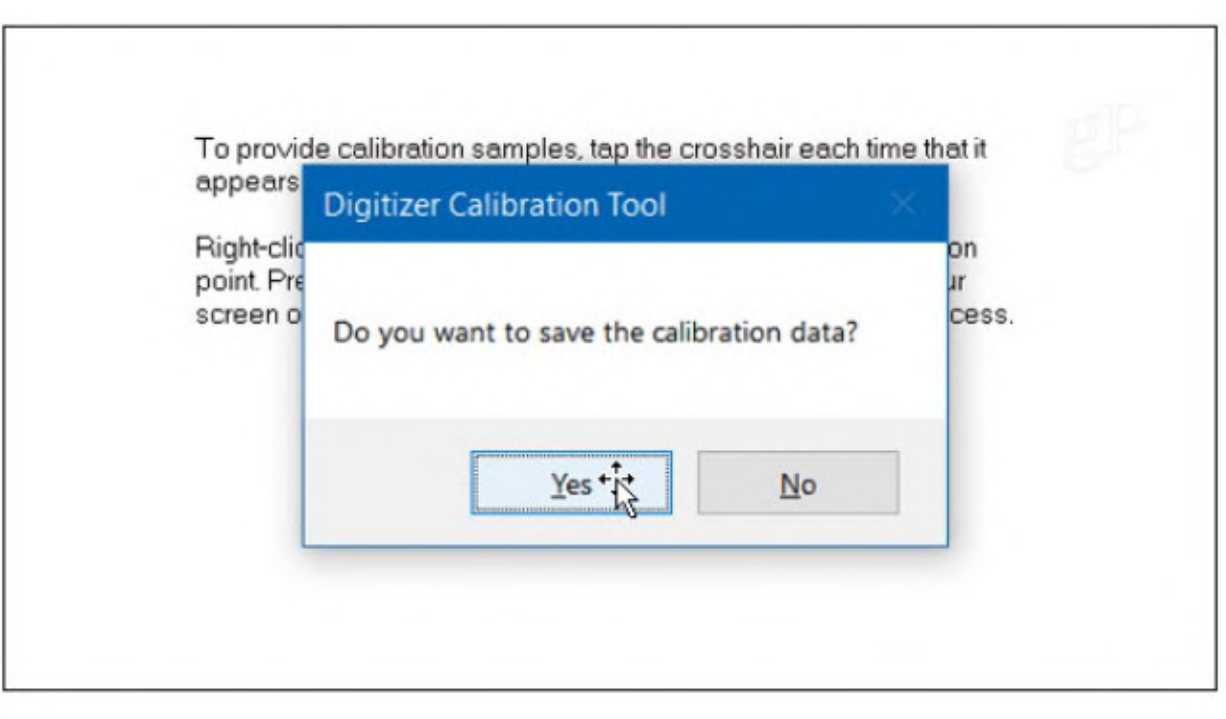

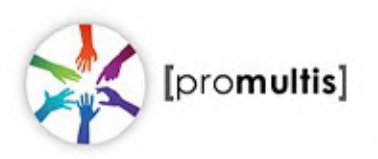

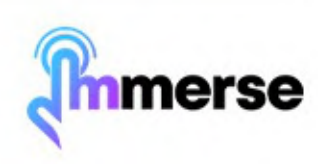